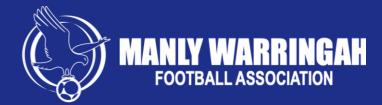

## **U8 – U11 Non-competition Dribl Instructions**

- 1. Log into the Dribl App
- 2. Select the 'Following' Tab
- 3. Select your Clubs Tile
- 4. Select 'League'
- 5. Select the competition your team participates in.
- 6. Select your teams Match. Checking the correct Date & Field
- 7. Review the Matches Details 8. Select Matchsheet
- the Score.
  10. Finally, Complete the Matchsheet.

9. After the match, Enter

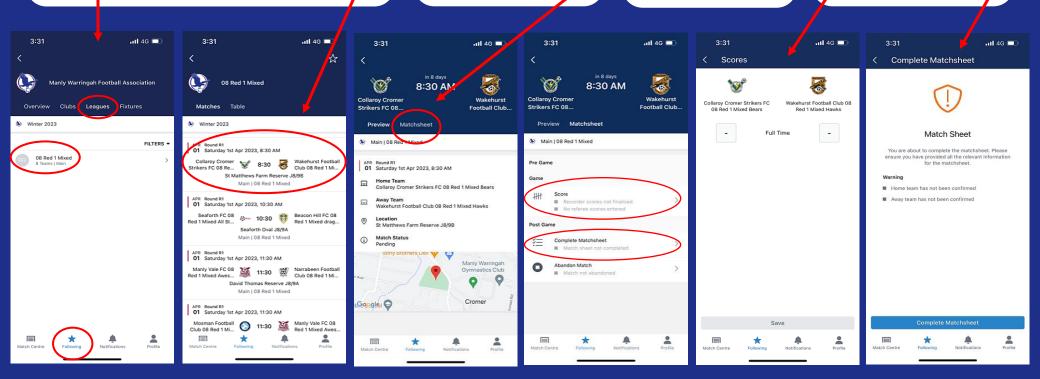